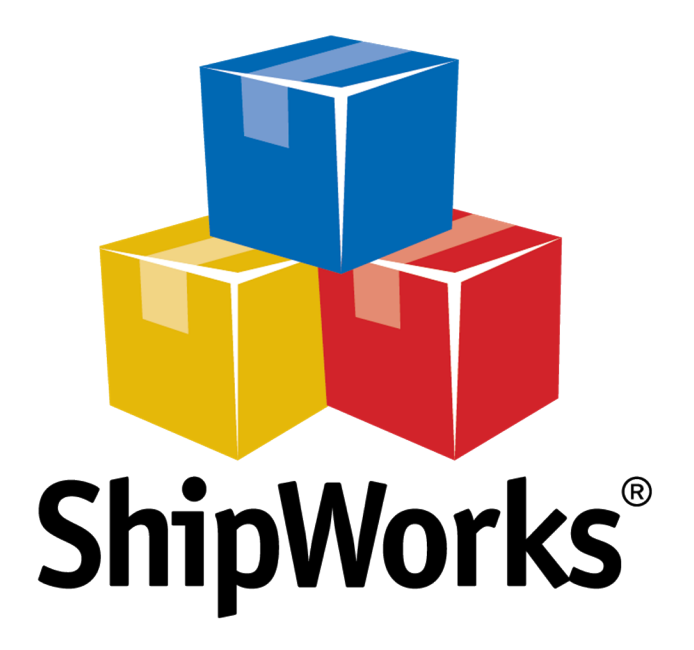

# **Reference Guide**

Standard Printer is Only Printing Blank Labels

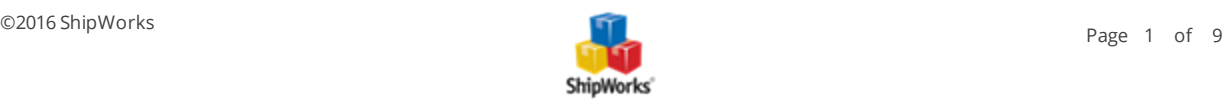

# **Standard (Inkjet/Laser) Printer is Only Printing Blank Pages**

**Table of Contents** [Background](#page-1-0) The Process [Checking](#page-1-1) the Label Format Check Filters and Printing Rules Verify Your Templates are Connected to the Right Printer Test Your Label [Setup](#page-7-0) Still [Need](#page-8-0) Help

# <span id="page-1-0"></span>**Background**

When your standard inkjet or laser printer prints blank pages it is often because ShipWorks is set to download labels in a thermal format instead of a standard format. This results in a "blank" page being printed with the standard template.

# <span id="page-1-1"></span>**The Process**

# **Check that Standard Labels are Downloading in the Correct (Standard) Format.**

1. In ShipWorks, click on the **Manage** tab and then on the **Shipping Settings** button.

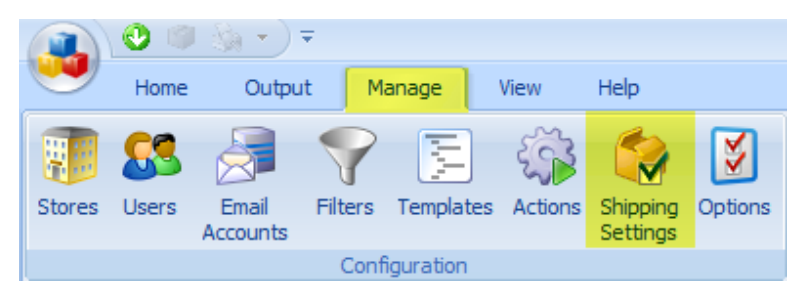

2. On the **Shipping Settings** screen, select your shipping provider from the list on the left. For this example we will select **USPS**.

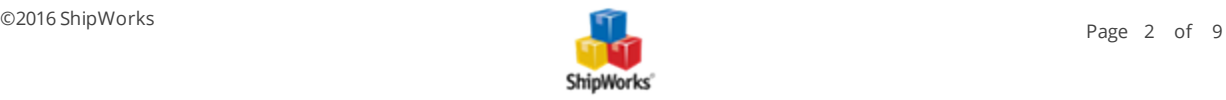

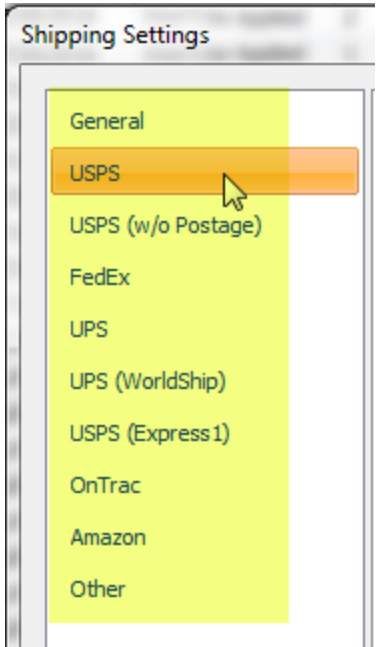

3. In the **Settings** tab, click on the blue link for **Defaults - [the provider name]**.

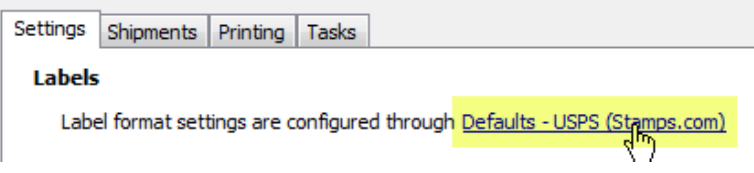

4. On the **Shipping Profile** screen, scroll down to the **Labels** section. Then, ensure that the **Requested label format:** drop-down has **Standard** selected.

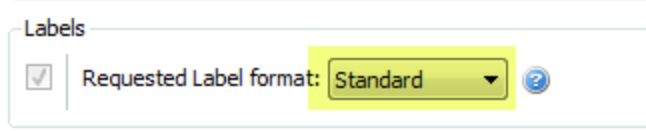

5. Click **OK** to close the **Shipping Profile** screen.

# **Check Filters and Printing Rules**

1. You should still be on the **Shipping Settings** screen (**Manage > Shipping Settings**). With the shipping provider selected, click on the **Printing** tab.

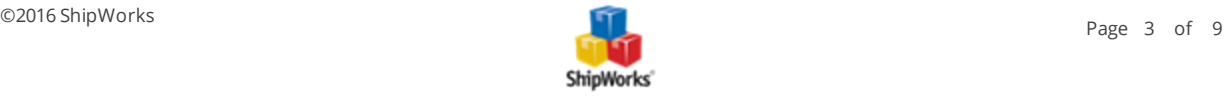

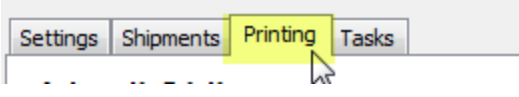

3. Review the **Output Rules** to ensure that they look like the screenshots below. If they do not match, please see the article on *how to set your default printing rules*.

#### **For USPS:**

#### **Output Rules**

ShipWorks will print using the first template in each group that satisfies the condition.

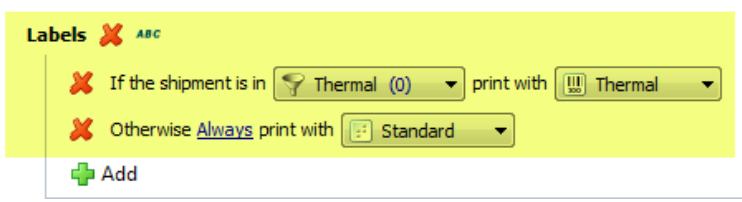

#### **For FedEx and UPS:**

## **Output Rules**

ShipWorks will print using the first template in each group that satisfies the condition.

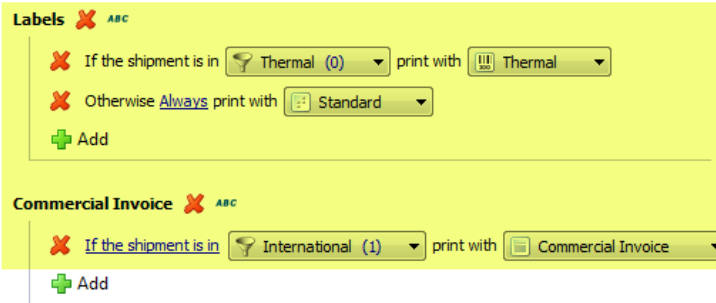

**Note:** The only difference between USPS and FedEx/UPS printing rules is the addition of international orders including "Commercial lnvoice" print out. This should not affect the label setup.

4. When finished, click **Close**.

## **Verify Your Templates are Connected to the Correct Printer(s)**

1. Go to **Manage > Templates**.

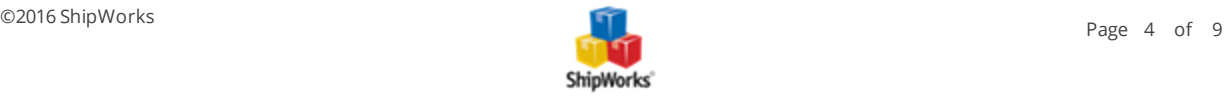

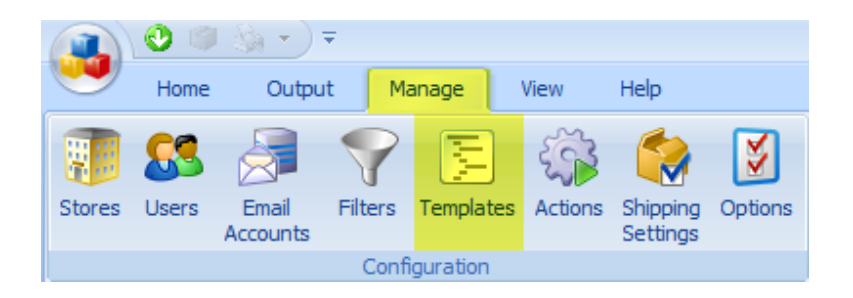

2. On your **Template Manager** screen, expand the **Labels** folder. Select the **Standard** template and click **Edit**.

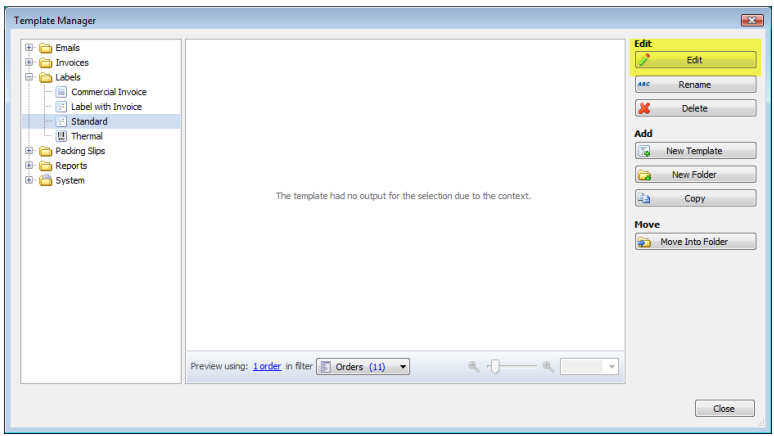

3. On the **Template Editor** screen, click the **Settings** tab and select **Printing** from the left-side menu.

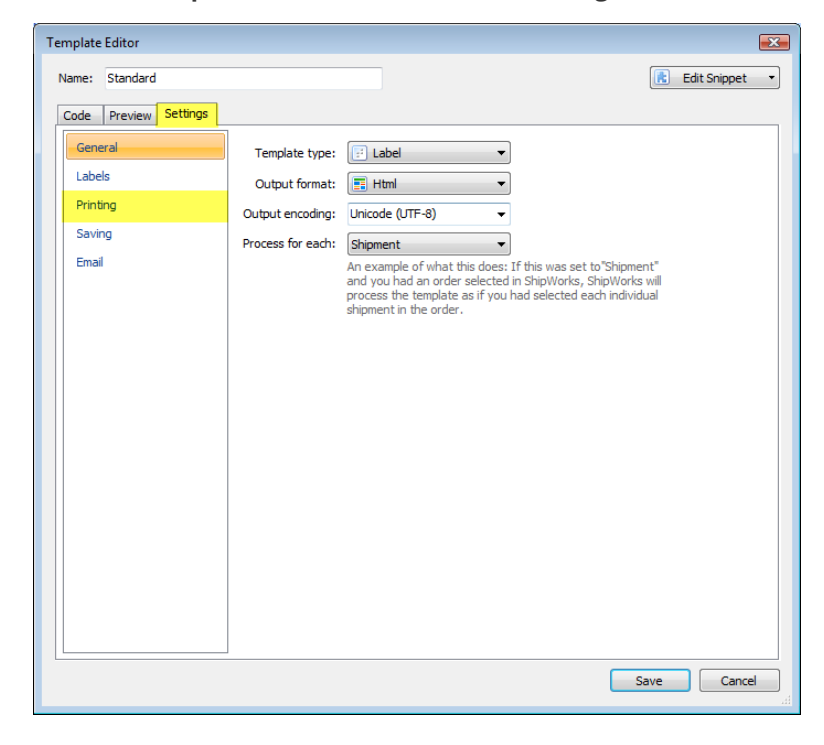

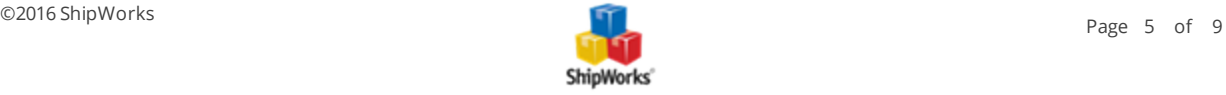

4. Use the drop-down menu to select your standard (inkjet, laser) printer and click **Save**.

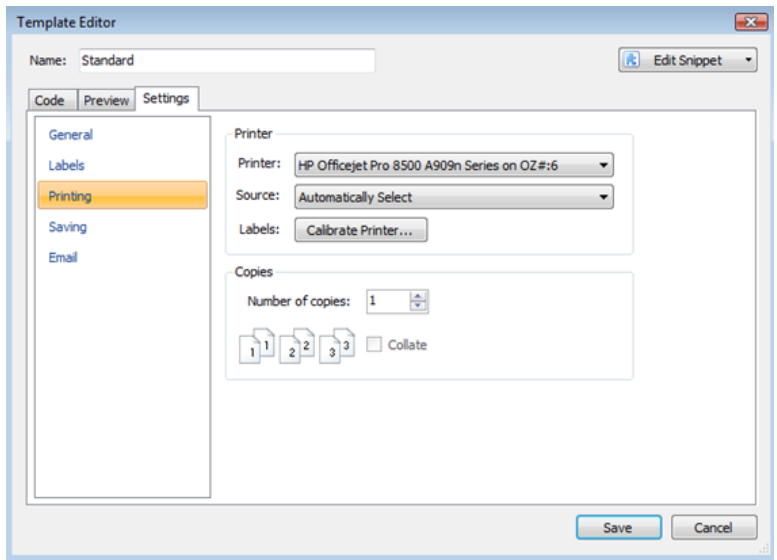

If you also use a thermal printer:

5. Select your **Thermal** template and click **Edit**.

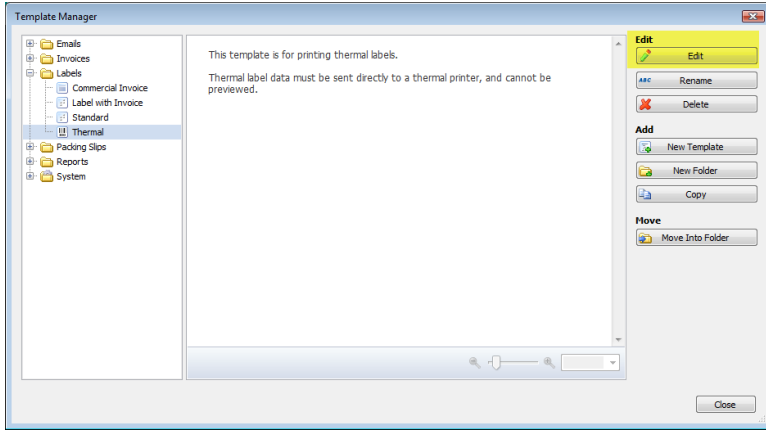

6. On the **Template Editor** screen, select the **Settings** tab and choose **Printing** from the left-side menu.

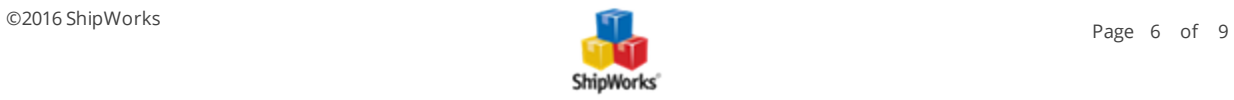

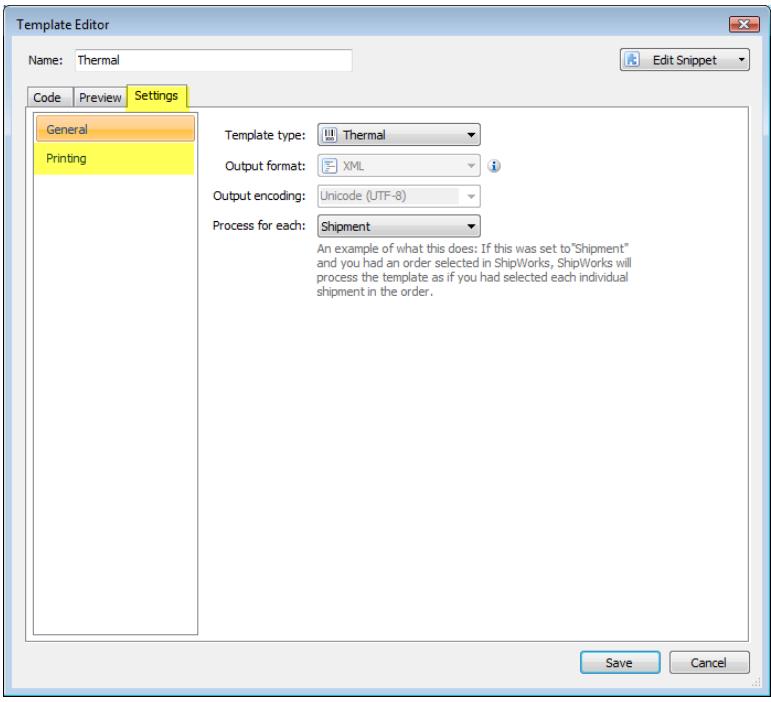

7. Select your thermal printer from the drop-down menu.

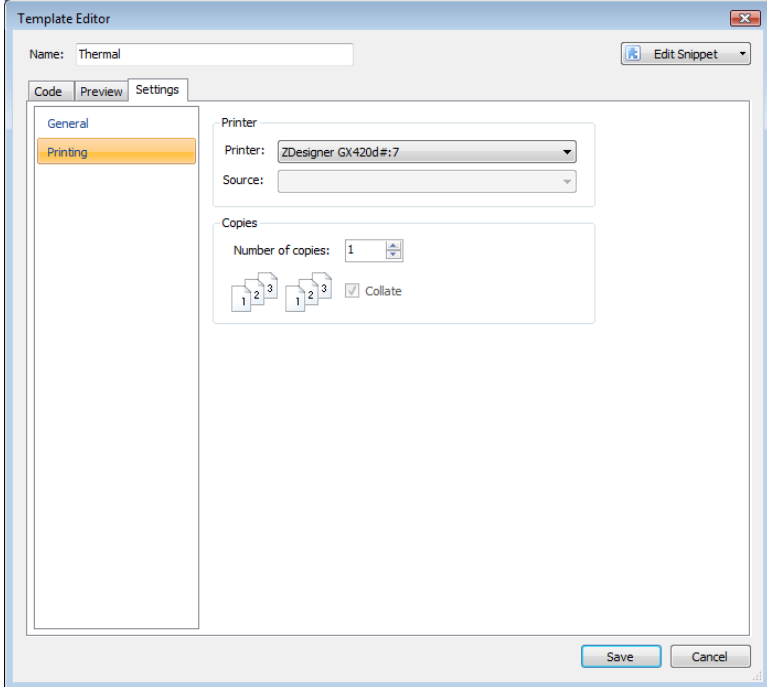

8. Click **Save** and **Close**.

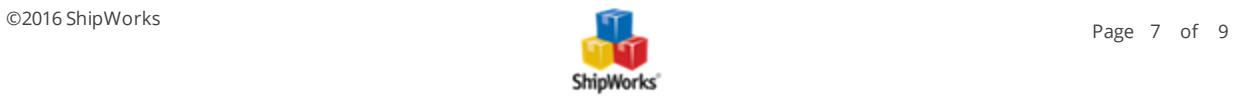

## <span id="page-7-0"></span>**Now Test Your Label Setup**

**Note:** If you are using an order you've processed before, you will need to void the [shipment](http://support.shipworks.com/support/solutions/articles/4000028952-voiding-a-shipping-label), and reprocess your order in order to get a new label (downloaded in the correct format).

1. On the Main Order Grid screen, select an order you want to ship. Right-click the order and select **Ship Orders** from the menu.

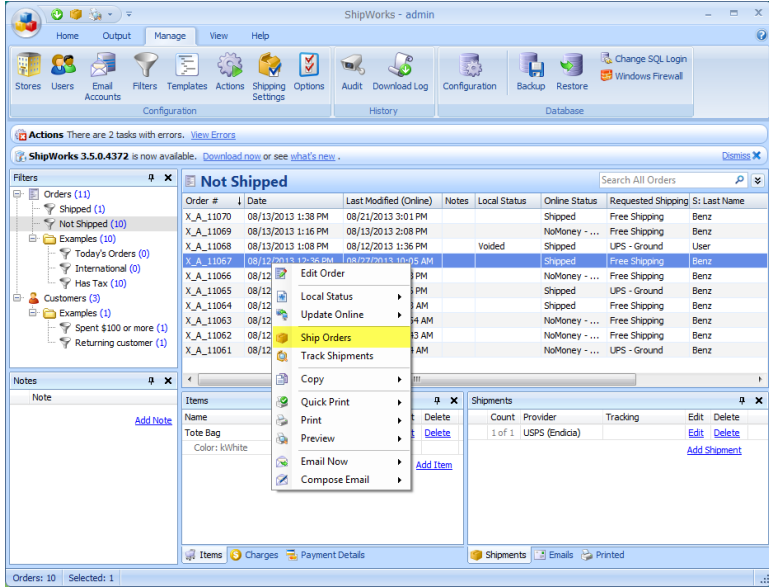

2. Verify that the shipment details are correct and click the **Create Label** button.

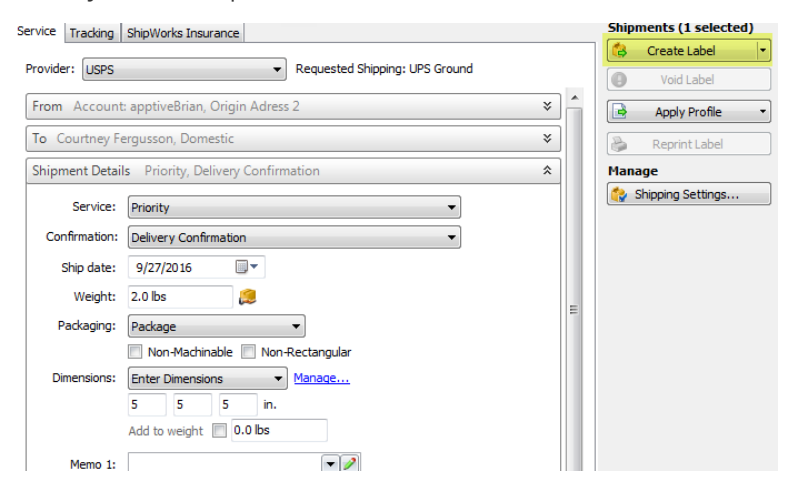

#### 3. Click **Close**.

The shipping label should now have printed to your selected standard inkjet or laser printer.

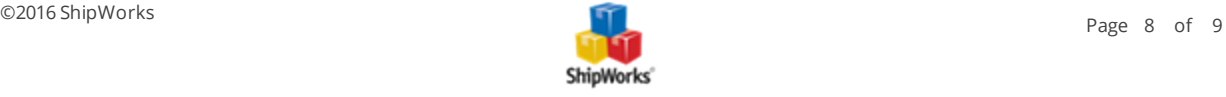

# **Still Need Help?**

<span id="page-8-0"></span>Please feel free to reach out to one of our awesome Customer Care [representatives](http://www.shipworks.com/contact-us/) in St. Louis. We are happy to assist you.

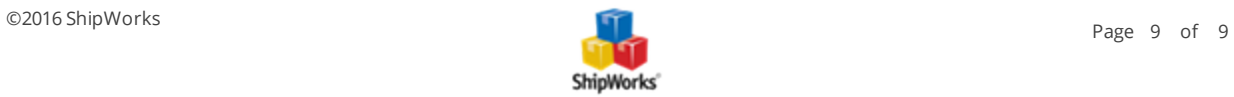